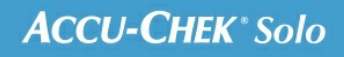

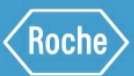

# MANUALE PER LA FORMAZIONE

Sistema di microinfusione Accu-Chek® Solo

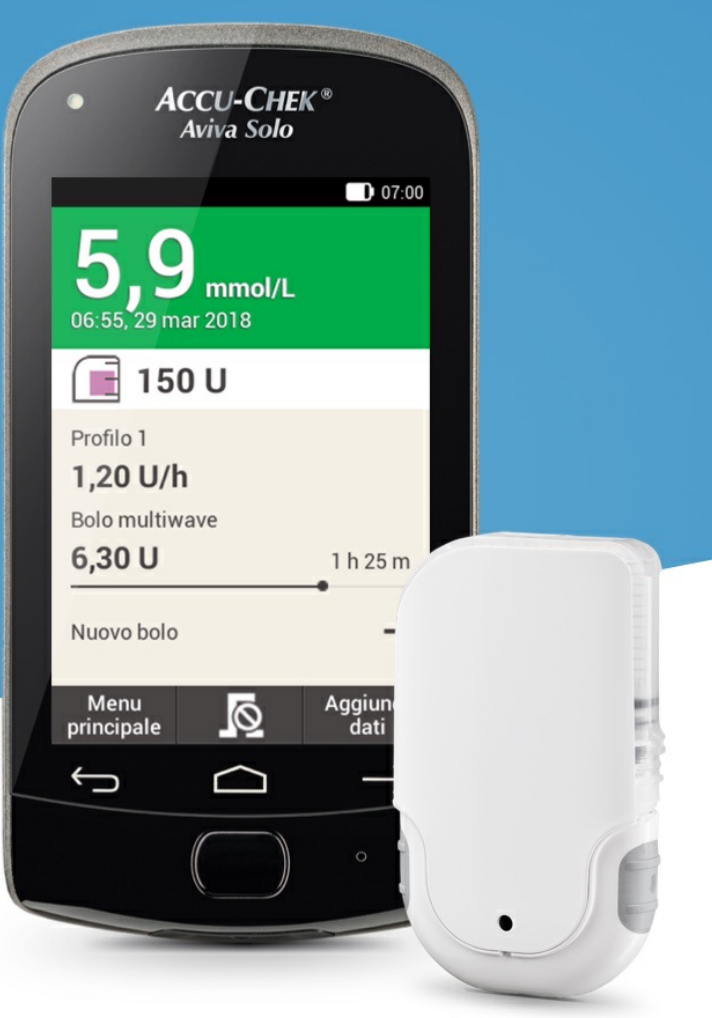

# **10. Profili basali PROFILI BASALI TEMPORANEI**

# **Profili basali temporanei**

Impostando un profilo basale temporaneo (PBT), puoi aumentare o diminuire il tuo attuale profilo basale di una certa percentuale e durata variabile tra 15 minuti e 24 ore. Puoi così controllare meglio il livello glicemico in caso di malattia, attività fisica o in altre situazioni che richiedono un adattamento dell'erogazione di insulina al tuo fabbisogno glicemico.

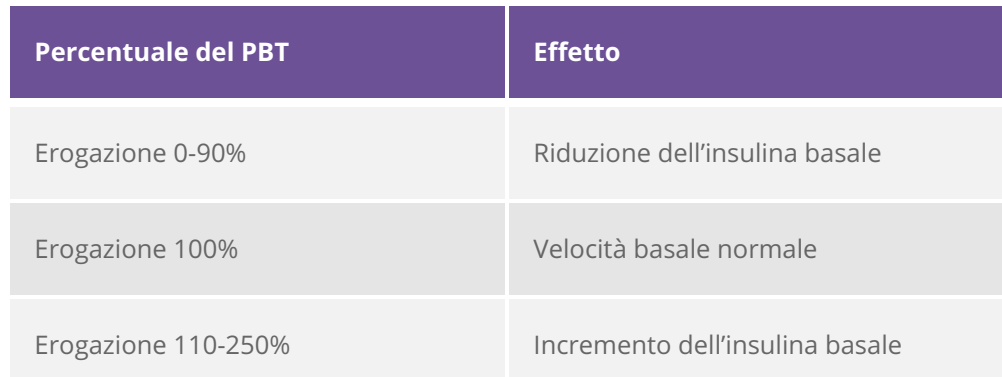

# **Nota**

La velocità basale normale è considerata pari al 100%. Ciò significa che se non è momentaneamente attivo un PBT, la percentuale della velocità basale è pari al 100%.

Quando cambi il tuo profilo basale viene annullato un PBT eventualmente attivo.

Puoi impostare un PBT solo quando il microinfusore è in funzione (modalità RUN).

Se arresti il microinfusore (modalità STOP), si interrompe anche l'erogazione del PBT e dei boli.

Terminato l'arco di tempo di un PBT, appare un corrispondente messaggio di informazione.

Puoi impostare e memorizzare profili basali temporanei personalizzati per variare la velocità basale in determinate situazioni ricorrenti. La percentuale e l'arco di tempo di un PBT personalizzato vengono memorizzati e utilizzati come valori predefiniti ogni volta che selezioni questo PBT. Puoi anche assegnare un nome al PBT personalizzato.

### **Esempio di una situazione particolare**

John desidera giocare a tennis per 1 ora. Sa che durante questa attività e per la successiva fase di recupero di 2 ore il suo organismo necessita di un 40% in meno di insulina. Imposta quindi un PBT pari al 60% (100 – 40%) per le successive 3 ore e salva questo PBT personalizzato utilizzando il nome tennis.

# **Impostazione di un profilo basale temporaneo (PBT)**

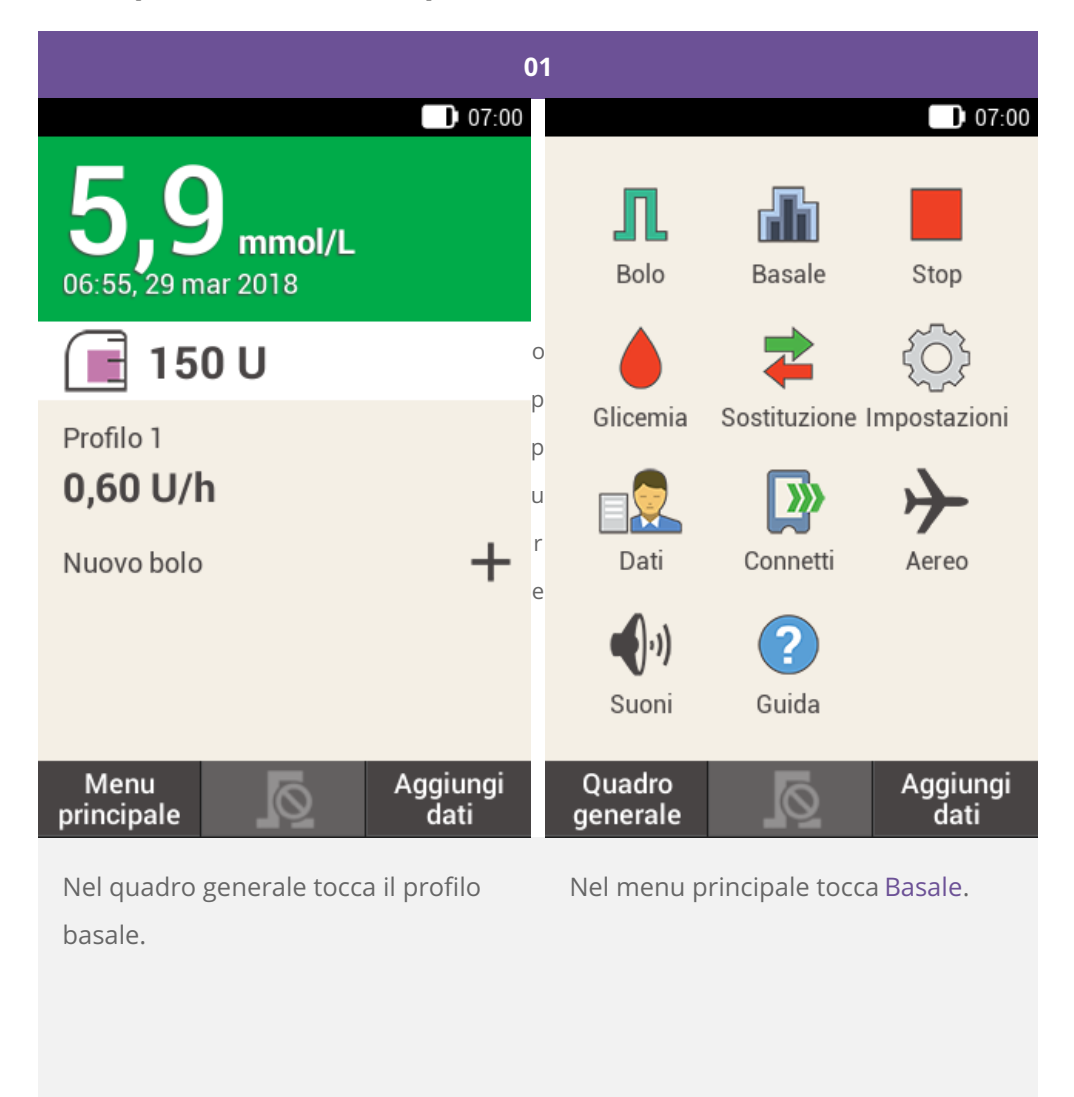

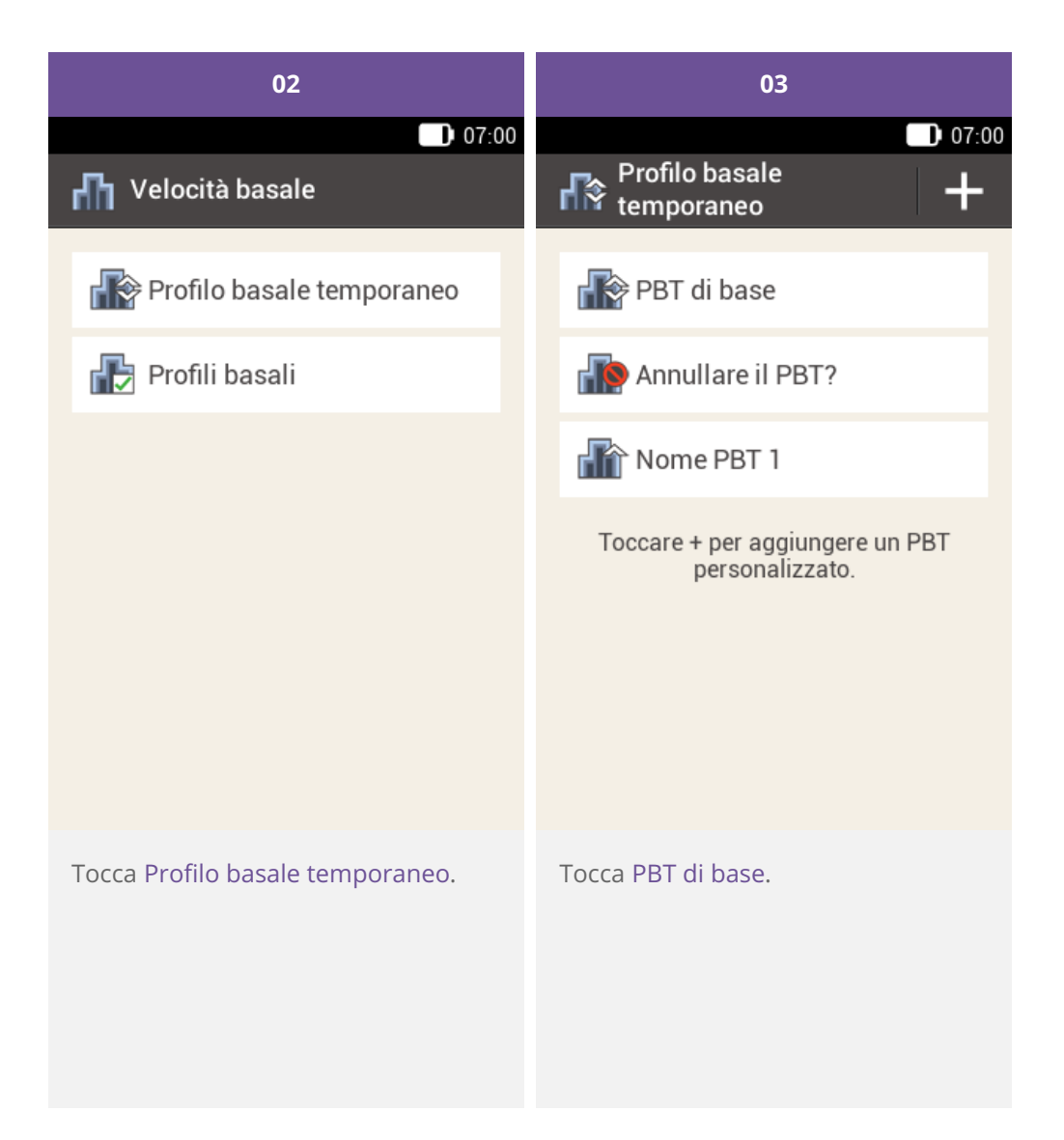

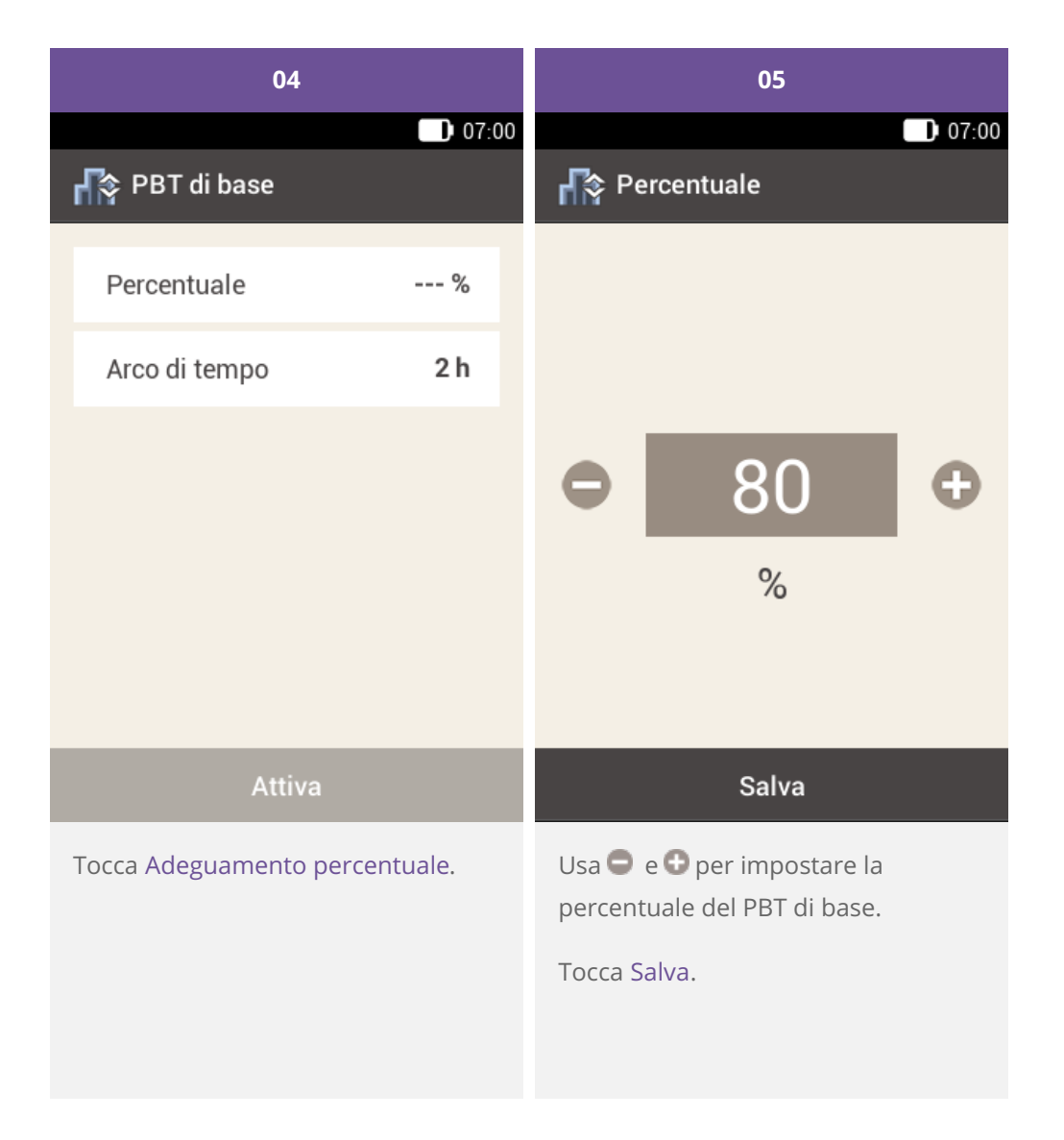

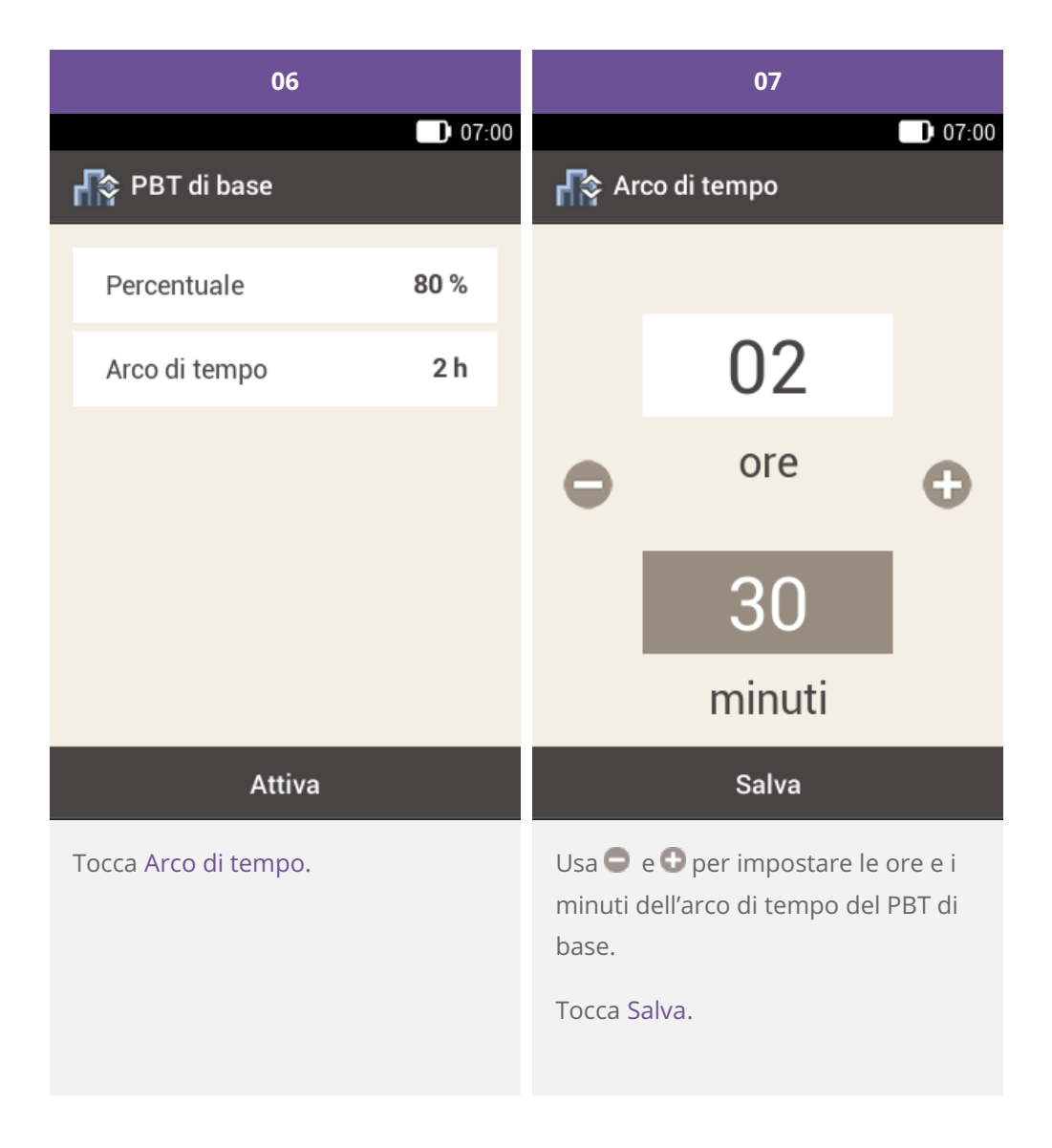

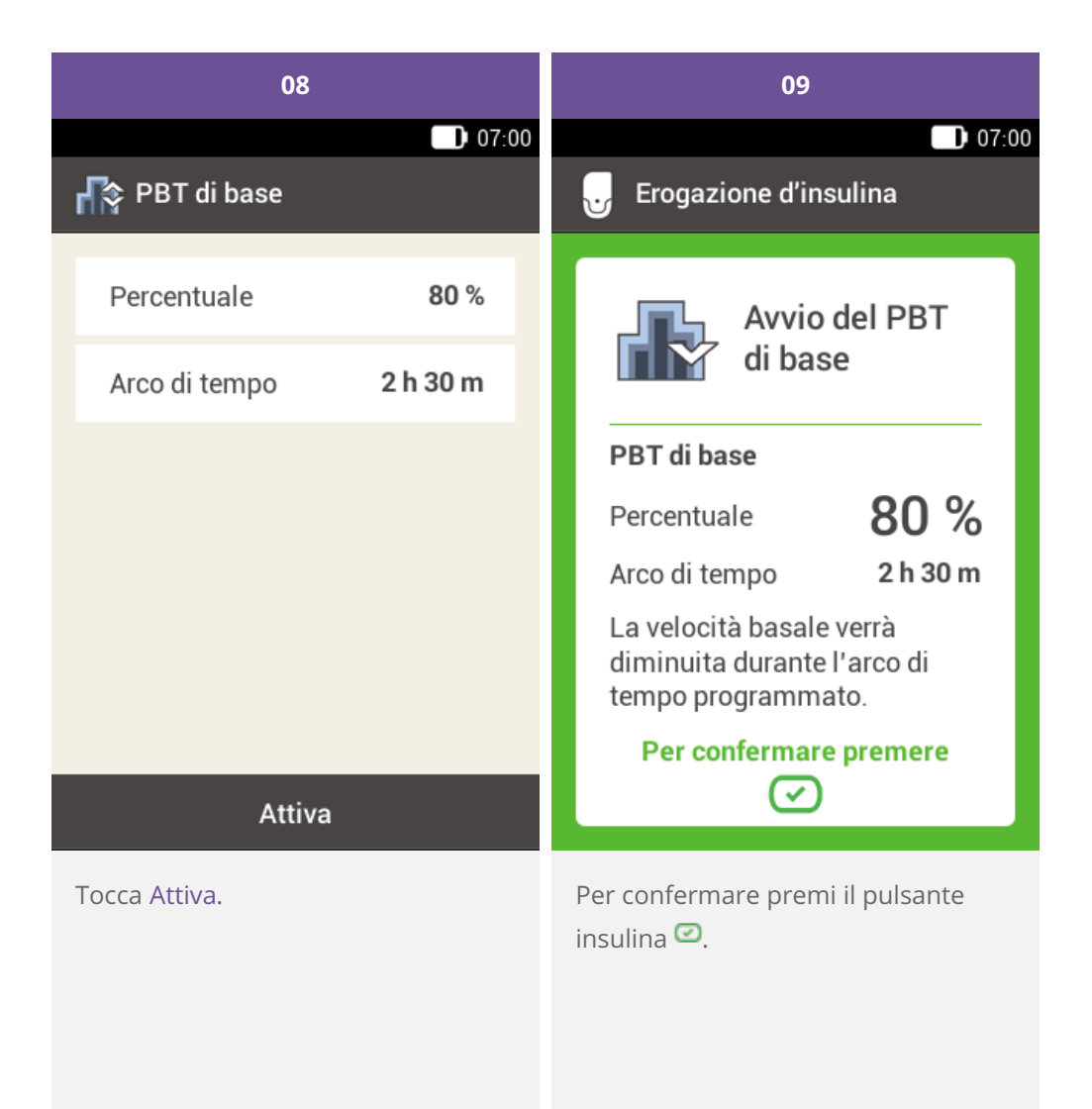

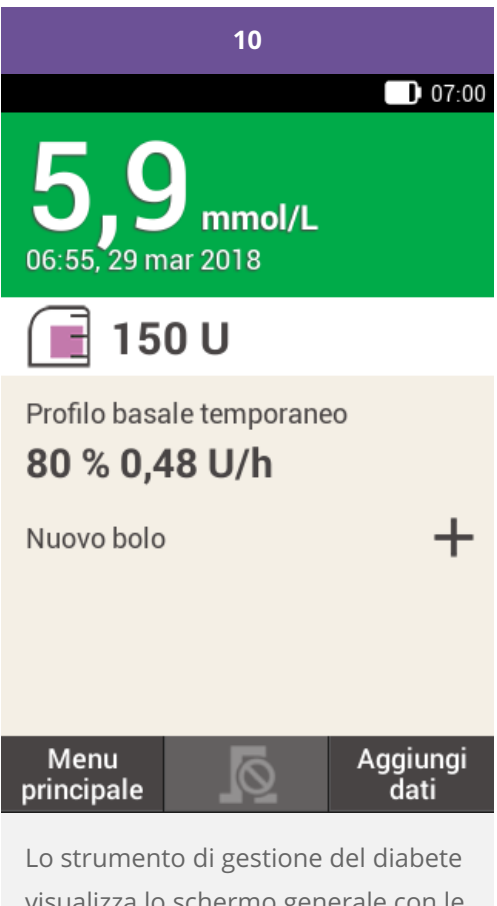

visualizza lo schermo generale con le informazioni del PBT attuale.

**Impostazione o modifica di un PBT personalizzato**

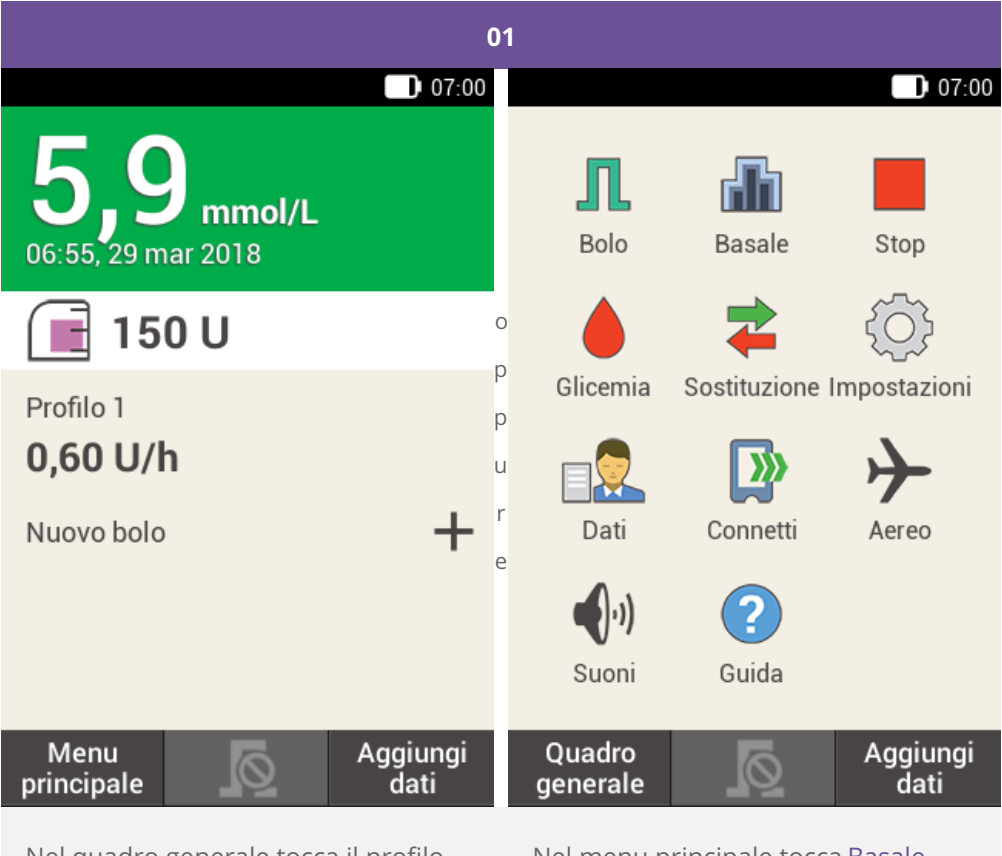

Nel quadro generale tocca il profilo basale.

Nel menu principale tocca Basale.

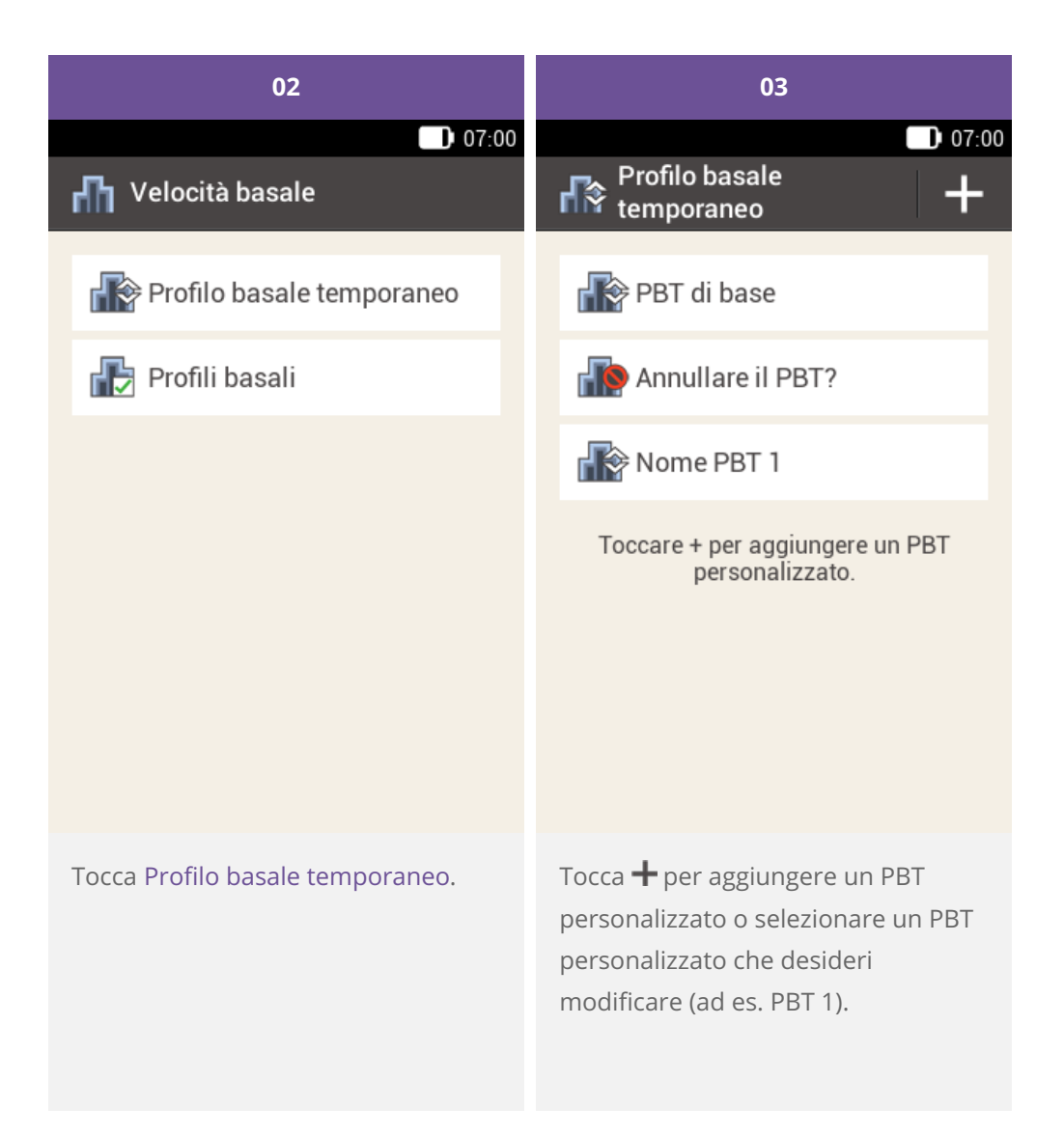

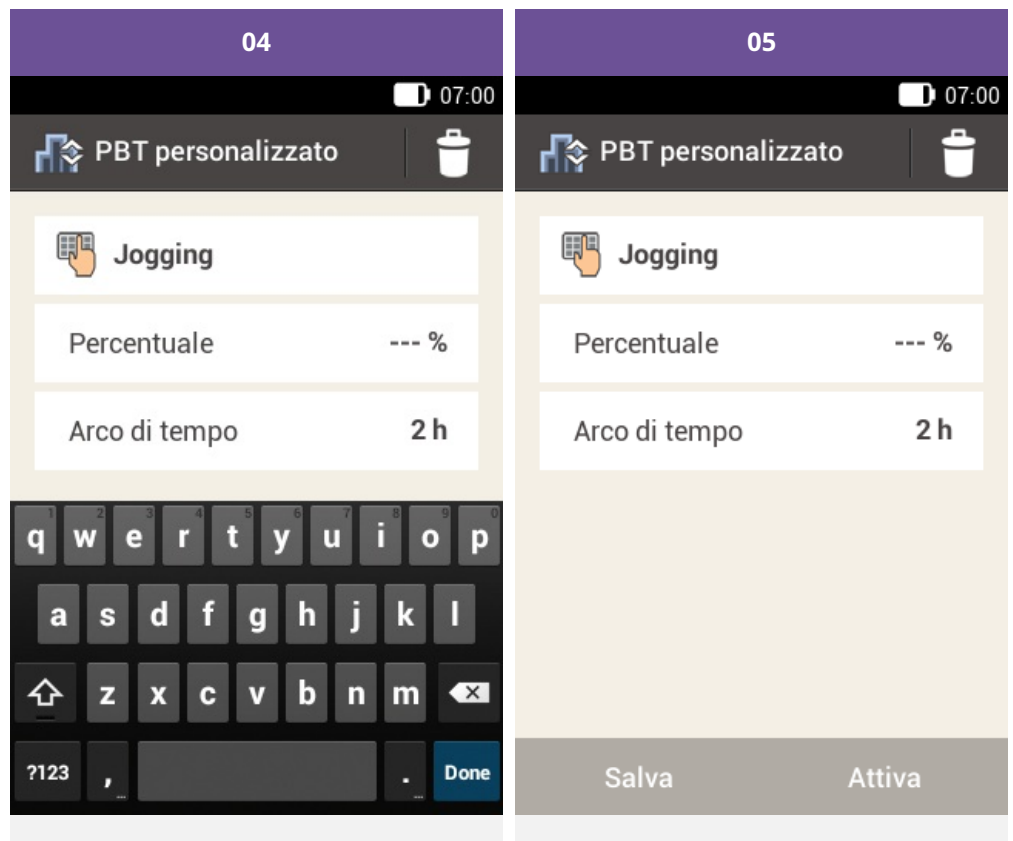

Tocca . Con la tastiera digita un nome per il PBT personalizzato che contenga al massimo 12 caratteri.

Tocca Adeguamento percentuale.

Tocca Chiudi.

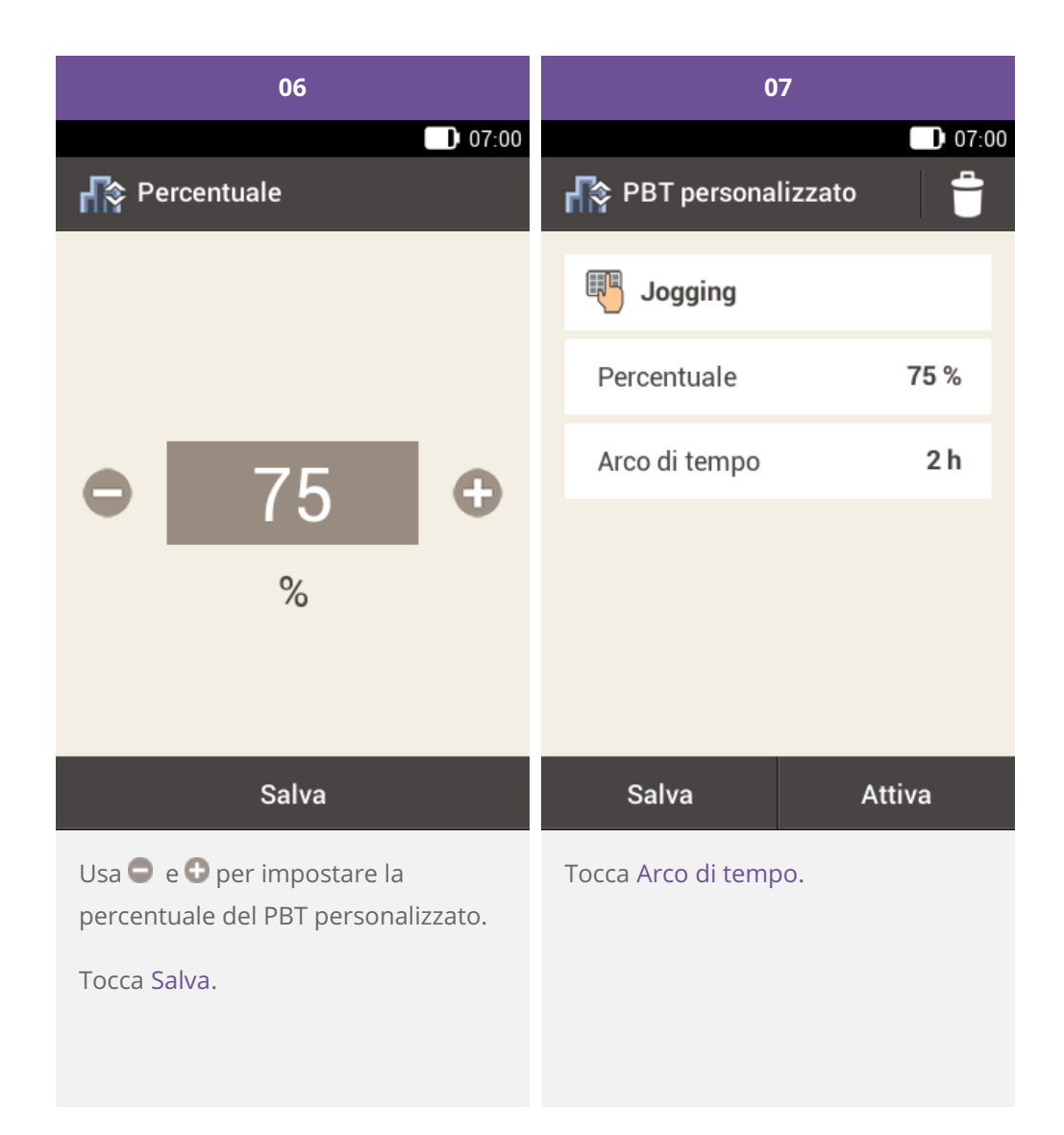

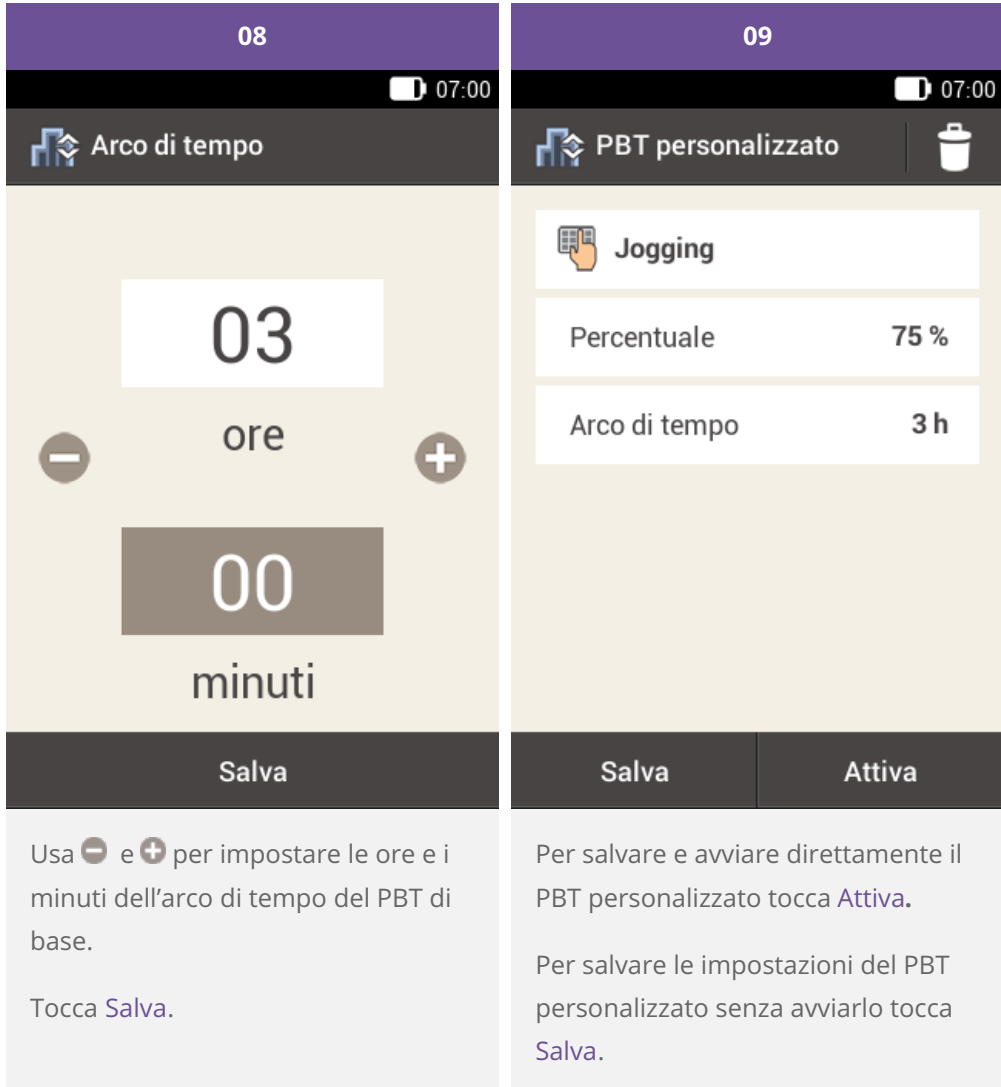

![](_page_13_Picture_0.jpeg)

Toccando Salva, il nuovo PBT personalizzato appare nel menu PBT, ma non viene avviato.

### **Attivazione di un PBT personalizzato**

![](_page_14_Picture_1.jpeg)

![](_page_15_Picture_0.jpeg)

**Annullamento di un PBT**

![](_page_16_Picture_1.jpeg)

![](_page_17_Picture_0.jpeg)

![](_page_18_Picture_0.jpeg)

**Cancellazione del PBT dal quadro generale**

![](_page_19_Picture_1.jpeg)

![](_page_20_Picture_0.jpeg)

# **10. Profili basali REGOLAZIONE E AGGIUNTA DI PROFILI BASALI**

# **Motivazione per impostare diversi profili basali**

È possibile che, in aggiunta al tuo profilo basale inziale, possa esserti utile impostare altri profili basali per diverse ruotine quotidiane. Puoi impostare fino a 5 diversi profili basali. Consulta il tuo medico curante o team diabetologico in merito all'uso di diversi profili basali.

# **Esempio**

![](_page_21_Figure_4.jpeg)

Nell'esempio illustrato, l'utente è un operaio edile, attivo dal lunedì al venerdì dalle prime ore del mattino fino alla fine del suo turno di lavoro. Durante il weekend, ama dormire fino a tardi, rilassarsi e leggere a lungo. Dopo aver discusso con il proprio medico curante le sue routine quotidiane variabili, l'utente ha impostato il Profilo 1 per i giorni feriali. Ha impostato anche il Profilo 2 che consente l'erogazione di una quantità maggiore di insulina basale di sabato e di domenica.

**Impostazione di un profilo basale**

![](_page_22_Picture_1.jpeg)

Nel quadro generale tocca il profilo basale.

Nel menu principale tocca Basale.

![](_page_23_Picture_0.jpeg)

![](_page_24_Picture_61.jpeg)

Tocca <sup>更</sup> per assegnare un nome al profilo.

Digita il nome desiderato per il profilo basale (massimo 12 caratteri).

Poi tocca Chiudi.

![](_page_25_Picture_241.jpeg)

# **Nota**

Puoi modificare solo l'ora di fine dei periodi temporali dei profili basali. L'ora di inizio di ogni periodo temporale corrisponde all'ora di fine del periodo temporale precedente.

Per cancellare un periodo temporale, diminuisci l'ora di fine del periodo temporale in modo che coincida con l'ora di inizio.

Per aggiungere un nuovo periodo temporale, imposta l'ora di fine dell'ultimo periodo temporale sull'ora di inizio del nuovo periodo temporale.

I periodi temporali dei profili basali non sono uguali ai periodi temporali del consiglio bolo e non vengono neppure condivisi con questa funzione.

![](_page_26_Picture_202.jpeg)

Inserisci la quantità di insulina erogata all'ora per il periodo temporale.

Tocca Salva per salvare il profilo basale impostato.

Tocca Salva.

Ripeti la procedura qui descritta per inserire l'ora di fine e la velocità basale oraria in modo da impostare le velocità basali orarie corrette per tutte le 24 ore del giorno.

Se desideri salvare, ma non attivare momentaneamente questo profilo basale, prosegui con il punto 09.

Se desideri salvare e attivare immediatamente il nuovo profilo basale, tocca "Attiva". Prosegui con il punto 11.

![](_page_27_Picture_0.jpeg)

Toccare + per aggiungere un nuovo profilo basale.

Il nuovo profilo basale impostato appare nell'elenco dei profili basali disponibili. Accertati che la quantità totale visualizzata corrisponda alla quantità totale di insulina basale prescritta dal tuo medico curante. Il profilo basale non verrà tuttavia attivato automaticamente.

Consulta la sezione successiva su come attivare un profilo basale.

# **Attivazione di un profilo basale**

Tocca il profilo basale da attivare. Ad esempio, se desideri passare alla routine del weekend, tocca il profilo che hai impostato per il fine settimana per attivarlo.

![](_page_28_Picture_2.jpeg)

![](_page_29_Picture_0.jpeg)

![](_page_30_Picture_0.jpeg)

verso l'alto per visualizzare tutti i periodi temporali del profilo basale.

Tocca **III** per visualizzare il grafico del profilo.

Tocca Attiva.

![](_page_31_Picture_0.jpeg)

**Modifica di un profilo basale**

![](_page_32_Picture_203.jpeg)

per tutte le 24 ore del giorno.

Tocca Salva.

 $\odot$ **Nota**

Se necessario, scorri lo schermo verso l'alto per controllare tutti i periodi temporali del profilo basale.

![](_page_33_Picture_0.jpeg)

Toccare + per aggiungere un nuovo<br>profilo basale.

Il profilo basale modificato appare nell'elenco dei profili basali disponibili.

Controlla che la quantità totale visualizzata corrisponda alla quantità totale prescritta dal tuo medico curante.

# **Cancellazione di un profilo basale**

![](_page_34_Picture_1.jpeg)

Nel quadro generale tocca il profilo basale.

Nel menu principale tocca Basale.

![](_page_35_Picture_0.jpeg)

![](_page_36_Picture_0.jpeg)

a destra del display.

Tocca Sì.

![](_page_37_Picture_0.jpeg)

Il profilo basale selezionato è stato cancellato dall'elenco dei profili basali disponibili.

Approvato/elencato/registrato sotto il nome di prodotto: sistema di microinfusione Accu-Chek Solo

ACCU-CHEK, ACCU-CHEK AVIVA, ACCU-CHEK AVIVA SOLO, ACCU-CHEK **SMART PIX,** ACCU-CHEK SOLO e FASTCLIX sono marchi di Roche.

Il nome e il logo Bluetooth® sono marchi registrati di proprietà di **Bluetooth SIG,** Inc. e l'uso di tali marchi da parte di Roche è concesso in licenza.

Tutti gli altri nomi di prodotti e marchi appartengono ai rispettivi

proprietari.

© 2021 Roche Diabetes Care

![](_page_38_Picture_6.jpeg)

Roche Diabetes Care GmbH Sandhofer Strasse 116 68305 Mannheim, Germany www.accu-chek.com